## **Sestavení programu pomocí blokového programování**

## **OZOBLOCKLY**

S aplikací Ozoblockly jsme se potkali v 6. ročníku a vytvářeli jsme jednoduché tvary, které Ozobot projížděl a vytvářel světelné efekty, nebo zvuky (EVO).

Zatím jsme se pohybovali v úrovni 1. V dalších hodinách se posouváme do úrovně 2-3, kde nám v postranním panelu nástrojů a příkazů přibyly další **příkazy – logické**.

Logická věta: **KDYŽ-TAK**, **KDYŽ – TAK – JINAK**, **KDYŽ – DĚLEJ**.

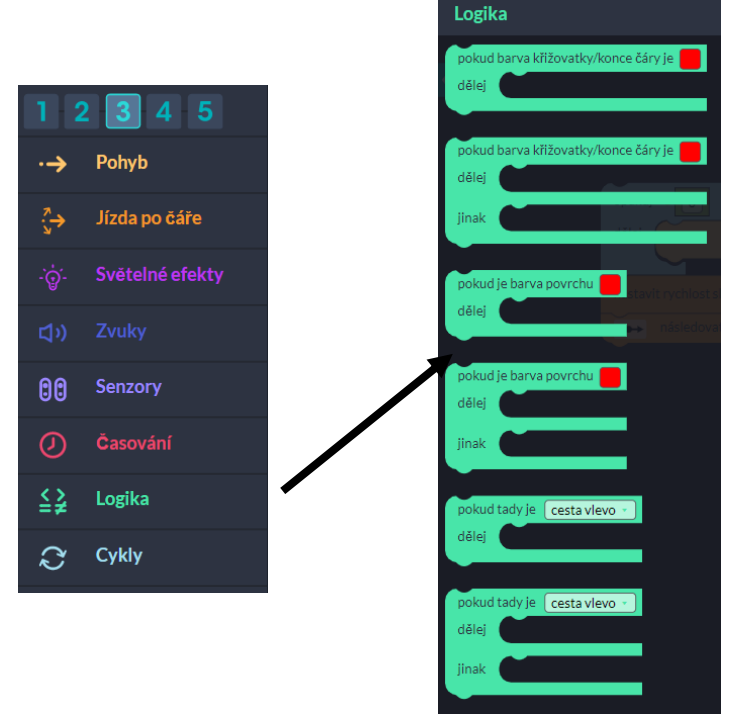

- Po vytvoření blokového programu jsme v různém bádání řešily logické úkoly.
- **Pomocí blikacího panelu je možno program do Ozobota nahrávat.**

## **Sestavení programu pomocí blokového programování**

## **OZOBLOCKLY**

S aplikací Ozoblockly jsme se potkali v 6. ročníku a vytvářeli jsme jednoduché tvary, které Ozobot projížděl a vytvářel světelné efekty, nebo zvuky (EVO).

Zatím jsme se pohybovali v úrovni 1. V dalších hodinách se posouváme do úrovně 2-3, kde nám v postranním panelu nástrojů a příkazů přibyly další příkazy – logické.

Logická věta: **KDYŽ-TAK**, **KDYŽ – TAK – JINAK**, **KDYŽ – DĚLEJ**.

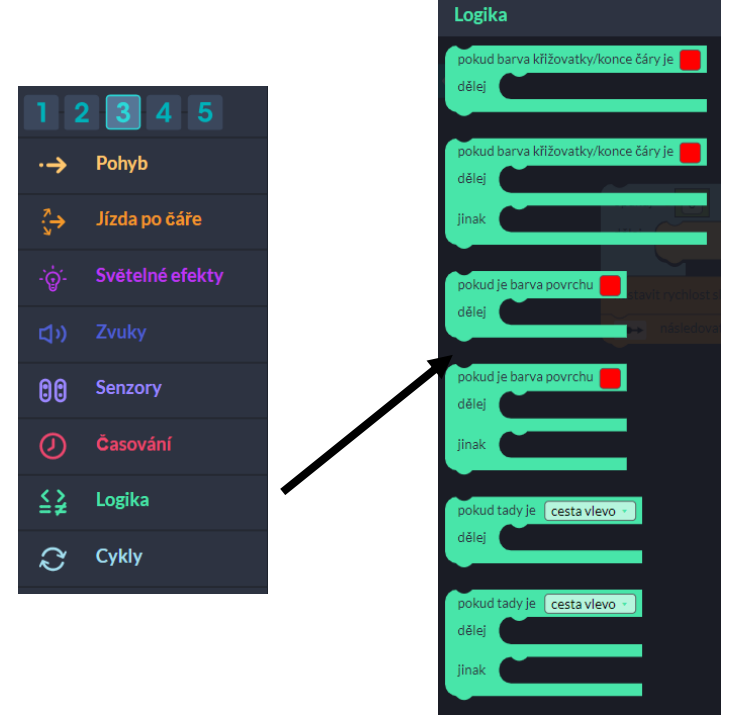

- Po vytvoření blokového programu jsme v různém bádání řešily logické úkoly.
- **Pomocí blikacího panelu je možno program do Ozobota nahrávat.**